## Инструкция по добавлению дополнительной организации.

Вставьте носитель секретного ключа в компьютер (дискету или токен); если это руТокен или eToken (синяя/красная или фиолетовая флешки соответственно, см. картинки), то на них должен загореться световой индикатор, если не загорелся, попробуйте переставить в другой USB порт и немного подождать. **Если вы впервые используете данный тип токена на компьютере (приобрели новый), то необходимо установить драйверы.**

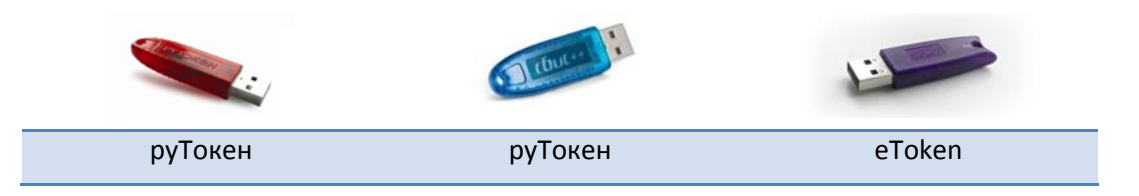

**!!!** *Если у вас Уполномоченная бухгалтерия, то везде в программе вместо слова «Налогоплательщик» будет «Отправитель» (к примеру: в меню контрагенты вместо «Налогоплательщики» будет «Отправители»)*

*Шаг 1.* Откройте меню *«Контрагенты» -> «Налогоплательщики» -> Нажмите кнопку «Добавить»*.

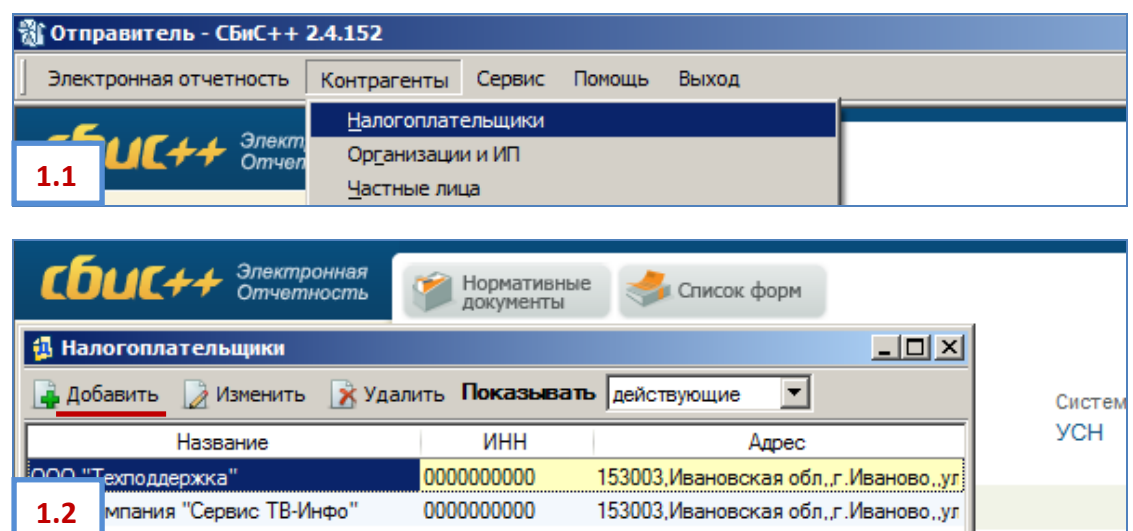

*Шаг 2.* В открывшемся «Мастере создания налогоплательщика» вызовите список операторов связи (нажав уголок справа, см. рис. ниже):

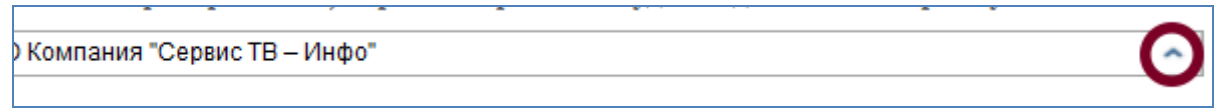

*Шаг 3.* В списке операторов дважды щелкните по **ООО «Компания «Тензор»**, чтобы выбрать его в качестве

спецоператора и переходите к *Шагу 4.*

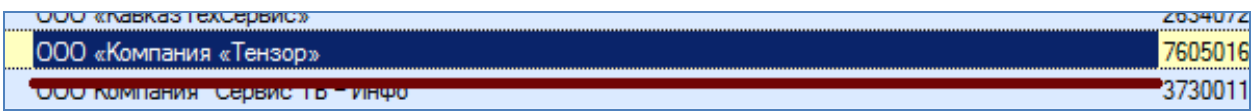

**!!!** *Если оператора с таким названием у вас в списке нет*, то щелкните по **«ТЕНЗОР** 

**компания (Оператор связи для сдачи эл.отчетности в НИ)»** и нажмите кнопку *<F3>* на клавиатуре (либо кнопку «Изменить» сверху списка) – откроется карточка оператора связи.

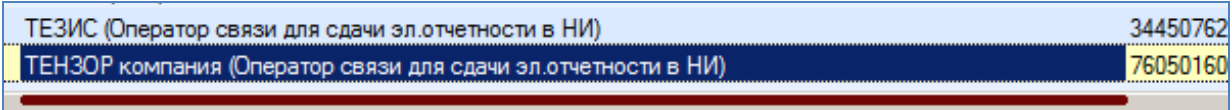

В карточке оператора поставьте галочку в поле «**Специализированный оператор связи**», укажите адрес **httpсервиса:** srv.ea.tensor.ru

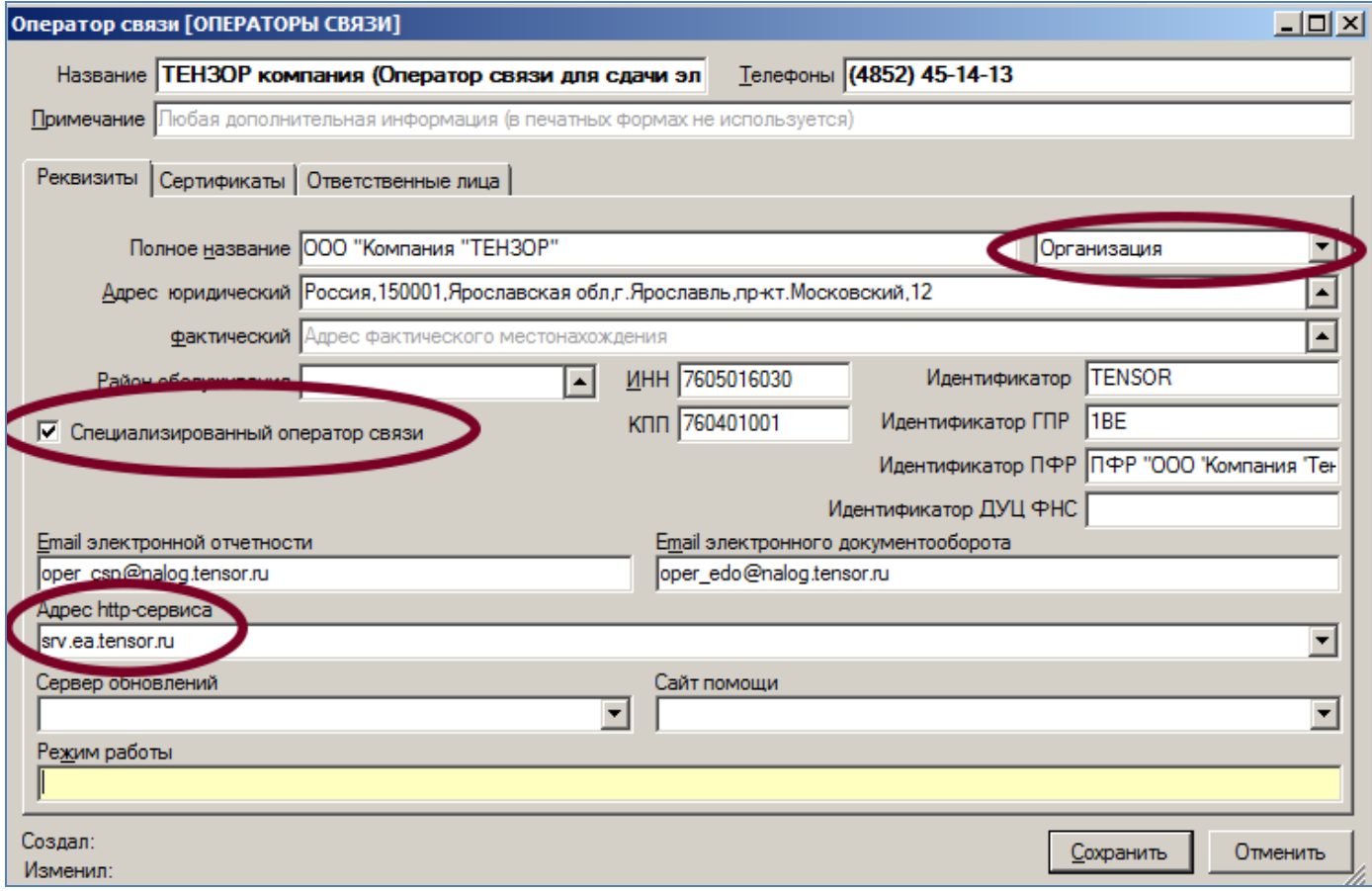

Нажмите «Сохранить» и дважды щелкните по **«ТЕНЗОР компания (Оператор связи для сдачи эл.отчетности в НИ)»**, чтобы выбрать в качестве спецоператора.

*Шаг 4.* У вас установлен новый спецоператор. Нажмите «Далее», затем еще раз «Далее», вы попадете на «**Сведения для регистрации на операторе связи**». Заполните необходимые данных, включая код авторизации, выданный менеджером

Поле код подразделения оставьте пустым. На картинке указан НЕ Ваш код авторизации.

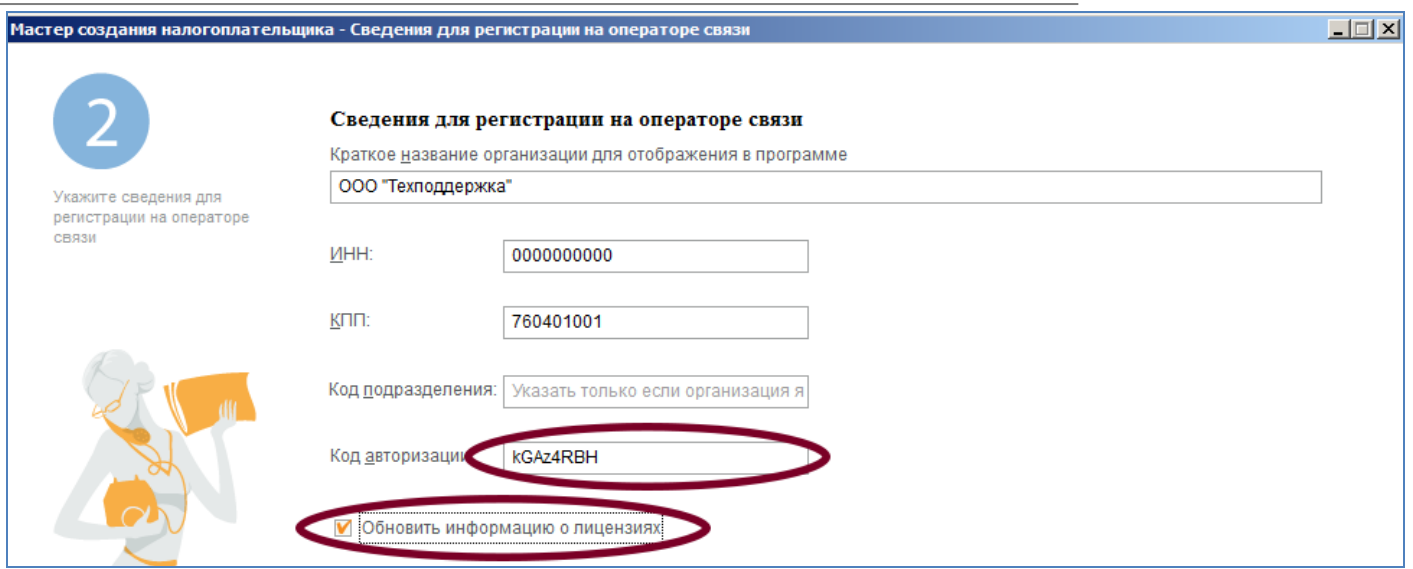

Нажмите «*Далее*». Дождитесь окончания процесса. Если будут появляться окна предупреждениями о безопасности, нажимайте в них кнопку «*Да*».

!!! Если появится уведомление с предложением **настроить почтовый протокол**, нажмите «*Да*» и в заполните в соответствии с образцом, указанным ниже, после заполнения нажмите «*Сохранить*» и снова «*Далее*»:

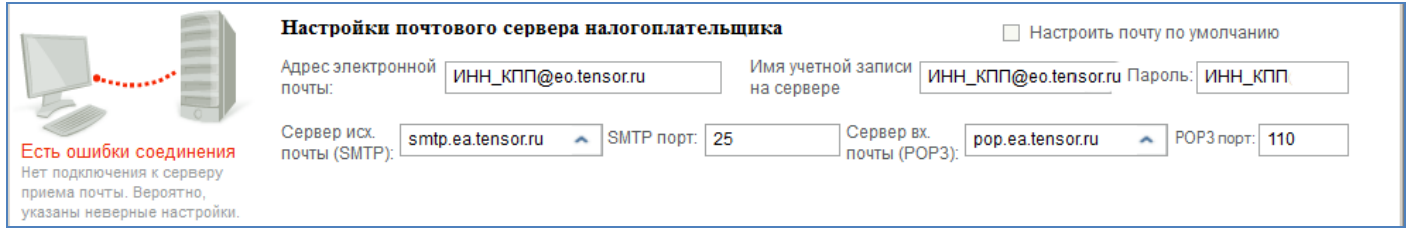

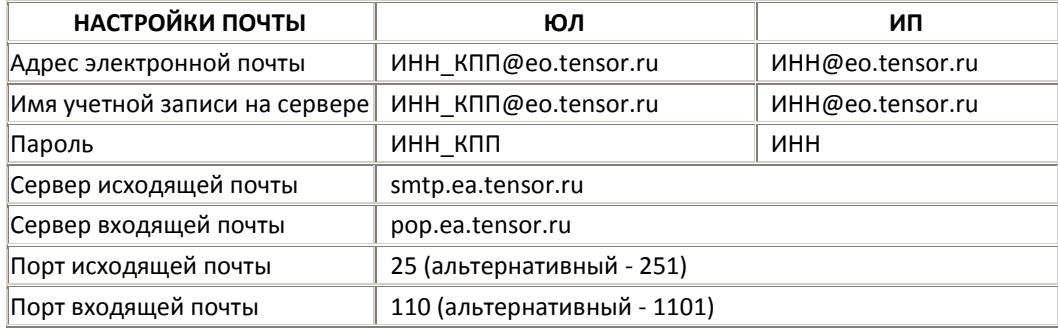

После появления надписи «**Регистрация на операторе связи успешно выполнена**» переходите «Далее», заполняя необходимые сведения об организации

*Шаг 5.* На шаге заполнения ответственных лиц (Руководитель и главный бухгалтер), нажмите ссылку под

руководителем **«Получить сертификат»** откроется «**Мастер создания сертификата**». В первом окне необходимо переставить кружок в положение «**Установить с носителя**» и нажать кнопку «*Далее*».

Выберите способ установки сертификата ○ Получить по каналам связи **• Установить с носителя** 

*Шаг 6.* На следующем шаге «Мастера создания сертификата» нажмите ссылку «**Загрузить сертификат**». <sup>В</sup> появившемся списке секретных ключей выберите нужный (новый). Если система найдет только один ключ списка не появится, появится сообщение «Обнаружен ключ сертификата ... Использовать данный ключ?». Проверьте данные и нажмите «*Да»*.

Если появится окошко Крипто Про с запросом **PIN-кода**, то введите:

Для руТокена (красная/синяя флешка): **12345678**, для eTokena (фиолетовая флешка): **1234567890**, затем поставьте галку «**Запомнить PIN-код**» и нажмите «*OК*».

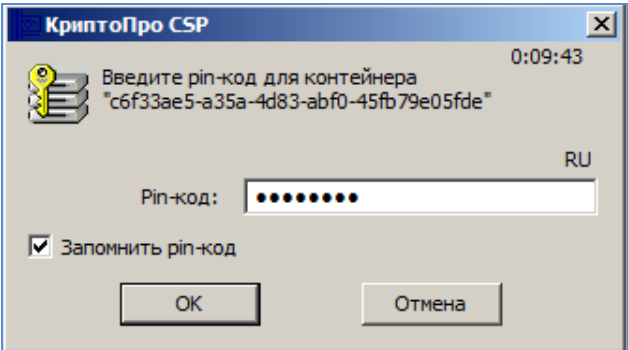

Пройдите «Далее» до конца, заполняя данные, и приступайте к работе с программой. **ГОТОВО!**

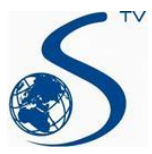

*ООО Компания «Сервис ТВ-Инфо» г. Иваново, ул. Парижской Коммуны, д. 16 Телефон: (4932) 41-09-09 e-mail: edo@indi.ru*